# SELF-SERVICE: CARRIER TENANT

# HOW TO COMPLETE YOUR COMPANY PROFILE

Once your information has been verified, you will receive an email asking you to complete your tenant setup. Open the email and click COMPLETE SETUP to continue.

#### **ATURVO**

Hi John Doe,

Complete your setup process by taking ownership of your users and company profile.

STEP<sub>1</sub>

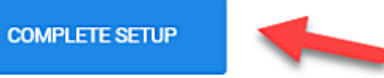

## STEP 1:

Input and verify specific company information. Ensure your company name, tax ID (or MC number for carriers), company address, time zone, and company contact information are filled in and correct. Then, click CONTINUE.

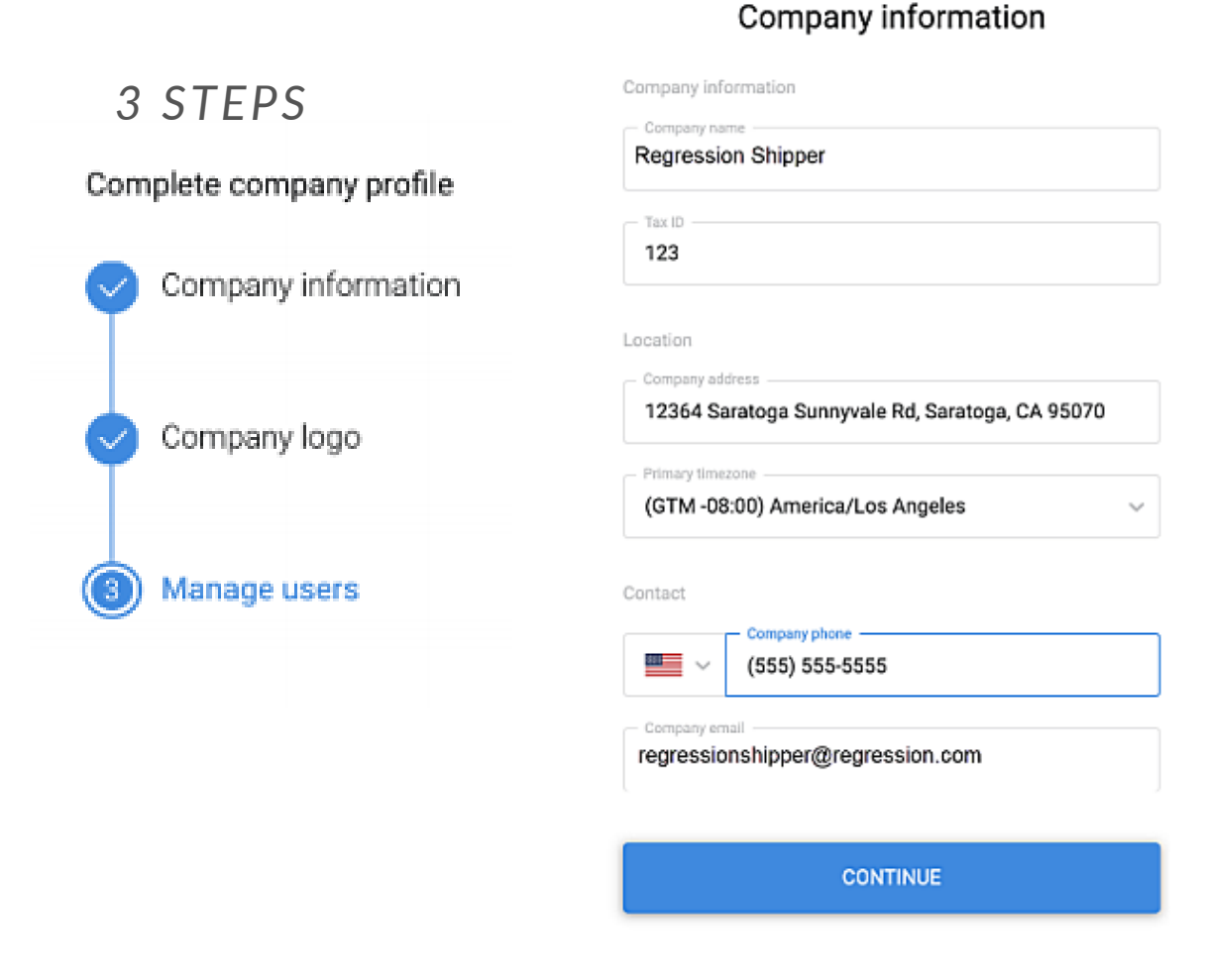

# **z e n gis tic s** ወ nlig hte n e d  $\overline{\circ}$ gistic

s.

# SELF-SERVICE: CARRIER TENANT

## HOW TO COMPLETE YOUR COMPANY PROFILE

## STFP<sub>2:</sub>

You have the opportunity to add various company logos. Please note that under each logo specific accepted files types, file sizes, and image dimensions are provided. You can upload your logos or click Skip this step to move on.

#### STEP<sub>2</sub>

### Company logo

#### Top bar logo

Appears in Turvo's top bar when users in your company are signed in

Use the same logo for document & email

#### Drag & drop or browse image

(png, jpg, gif less than 1 MB, image should be at least 200x50 px.)

#### Document & email logo

Appears in documents and emails

#### Drag & drop or browse image

(png, jpg, gif less than 1 MB, image should be at least 200x50 px.)

#### Account logo

Account image other companies see when you share with them.

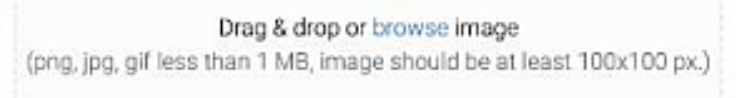

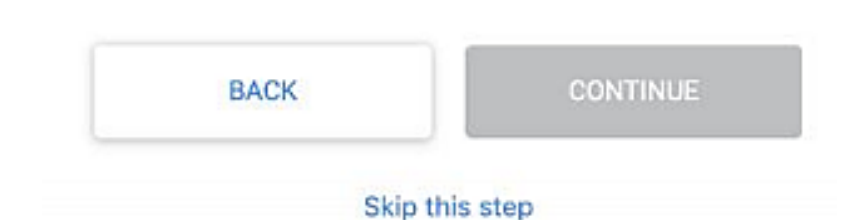

s.

Top bar logo: Appears on every page of your Turvo tenant in the top left corner of the screen. Typically, this is your standard company/product logo.

Document & email logo: This logo appears in documents generated from Turvo and emails sent from Turvo. If you have a specific logo you use as a header on documents, use that here.

Account logo: The logo added here will be what your sharing partners see when you collaborate with them in Turvo.

# SELF-SERVICE: CARRIER TENANT

# HOW TO COMPLETE YOUR COMPANY PROFILE STEP 3:

The last step before finishing your company profile is to ensure that all invited users have the correct permissions and are actually users that should be accessing Turvo.

All users that have been invited to your tenant will appear on this page in a list. From here, you can edit their permissions level, or hover over the user row and click on the small X that appears on the right side to delete them from your tenant.

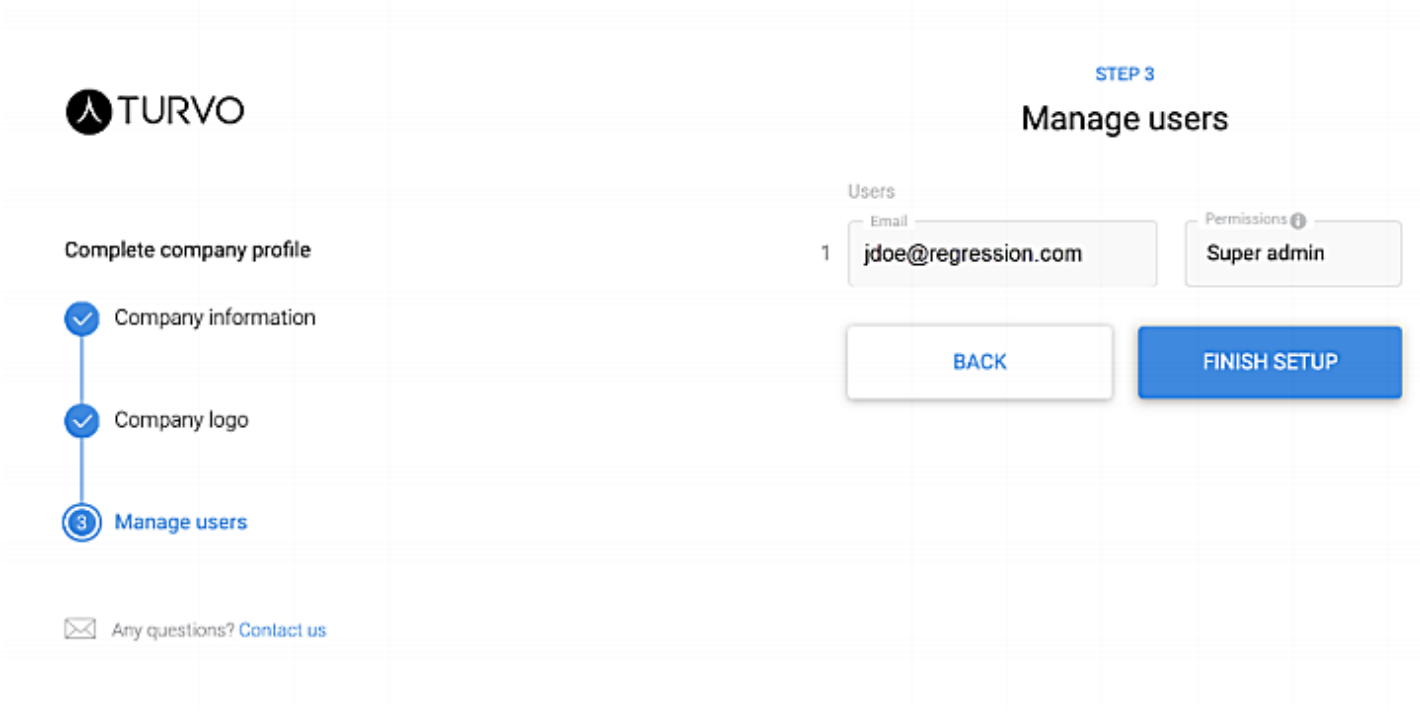

# FINAL STEP:

Click FINISH SETUP and your tenant will be claimed. You'll now be able to benefit from being a part of the Turvo network collaborating with partners across the supply chain.